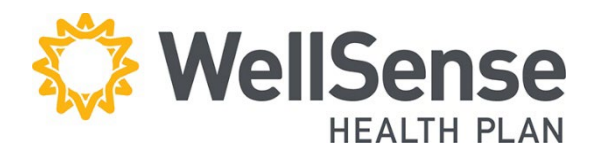

# **Provider Portal Office Management User Guide**

This guide should be used by the administrators who are responsible for ongoing validation of access levels for all portal users in your organization.

Instructions for adding, deleting, or modifying users are included in this guide. Our expectation is that you review all users under your responsibility every 6 months to confirm that your staff have appropriate access levels. Users that are no longer with your organization should be deleted immediately.

## **Table of Contents**

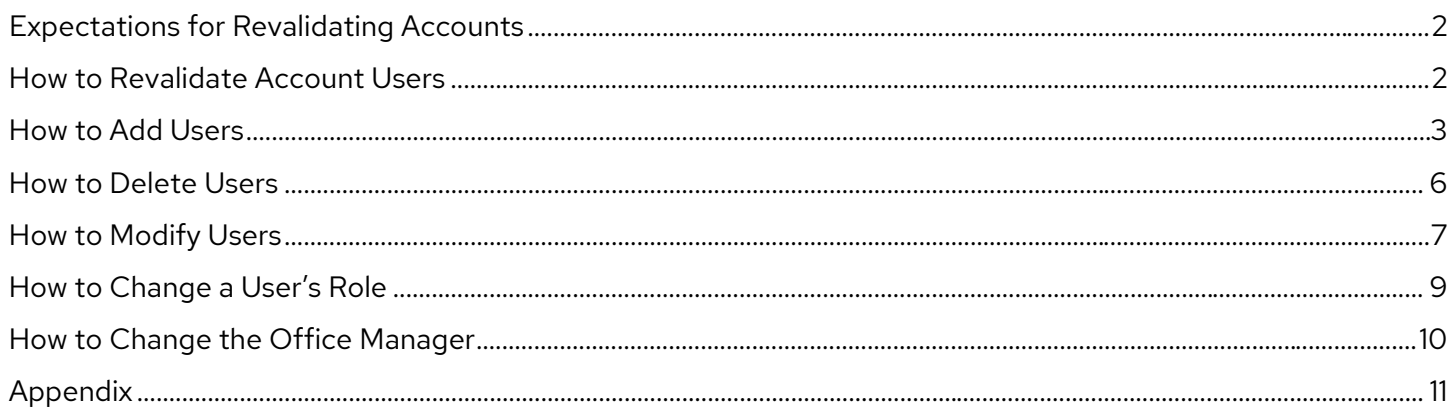

## <span id="page-1-0"></span>**Expectations for Revalidating Accounts**

We request that you regularly review all user accounts to ensure that access is limited to only those functions which are needed to accomplish the user's job.

## **Role of Main Office Contact (Office Manager)**

The main office contact will perform a revalidation **every 6 months** of all user accounts within their Office Manager account. The review must be completed in a 45-day timeframe and you will receive email reminders leading up to your scheduled revalidation deadline. Failure to complete account revalidation by the due date will result in lock-out of provider access to our portal for all users attached to the account.

The Office Manager has the ability to:

- $\circ$  Delete user accounts for those who no longer require access (i.e., any users who have changed positions or who have left the organization)
- o Add new users and send them their login information
- o Validate that any existing user accounts are assigned the correct roles based on job responsibility. (See Appendix for description of user roles)

## <span id="page-1-1"></span>**How to Revalidate Account Users**

#### **1. Choose System Administration**

Log into our provider portal and click **System Administration** under **Administration** tab on the home screen.

## **WellSense** Administration  $\vee$ Patient Management  $\vee$ Office Management  $\vee$ User Preferences **Welcome Back** System Admin

## **2. List of Users Displayed**

User Maintenance allows the main office contact to view a list of users attached to his/her WellSense account.

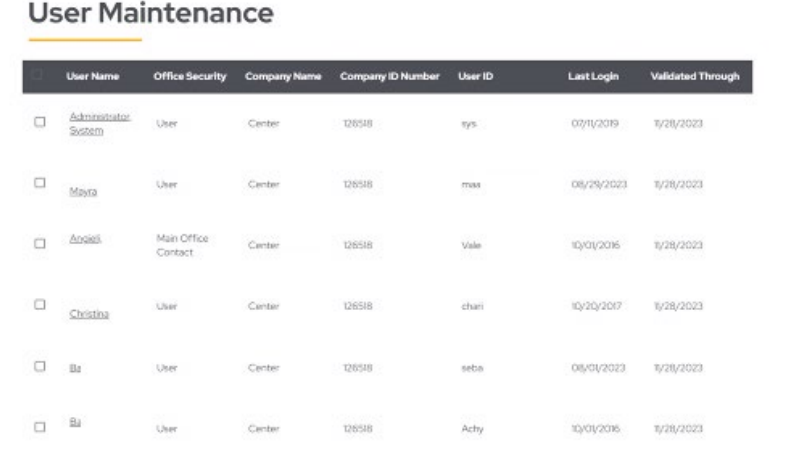

## **3. Review the full list of current users**

- Delete user accounts for those who no longer require access (i.e., any users who have changed positions or who have left the organization).
- Verify that any remaining user accounts have been attached to the correct roles and make any necessary updates.
- Check the box beside the user's name and click **Validate Users**.
- Verify that the **"Validated Through"** date has been changed to a date next year

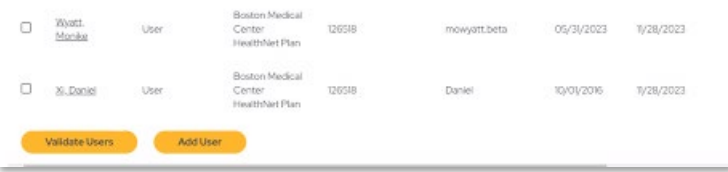

## <span id="page-2-0"></span>**How to Add Users**

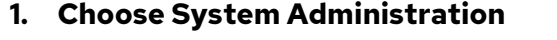

Log into our provider portal and click System Administration under Administration tab on the home screen.

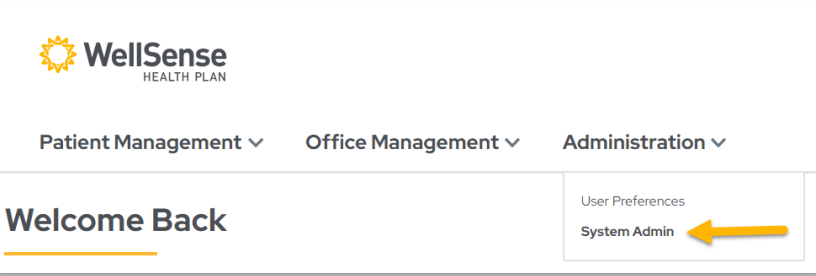

### **2. Add User**

On the User Maintenance screen, click **Add User**.

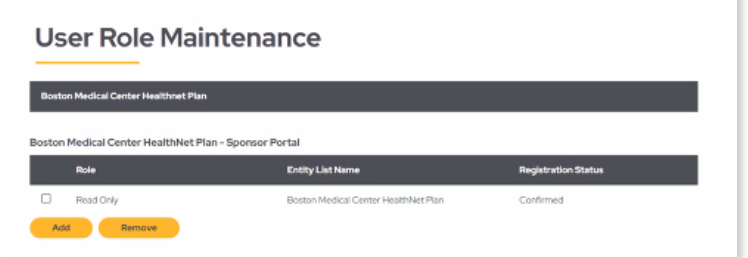

#### **3. Fill in Required Fields**

Fill in all required fields on the Add User screen and click Add. (Required fields are designated by a gray dot next to the field name)

## **Add User**  $\star$  First Name Middle Initial  $+$  Last Name + E-mail Address \* Confirm E-mail Address Title  $\ast$  Office Phone Phone Ext Office Fax \* Username \* Password + Confirm Password  $\textsf{LocalAdministrator:}\quad \overline{\Box}$ **User Role Maintenance** There are currently no User Roles defined for this user.  $Add$

### **4. Select User Role**

On the User Role Selection screen, select role (access level) and entity and click **Select Role**.

**\* See Appendix for Descriptions of User Roles** 

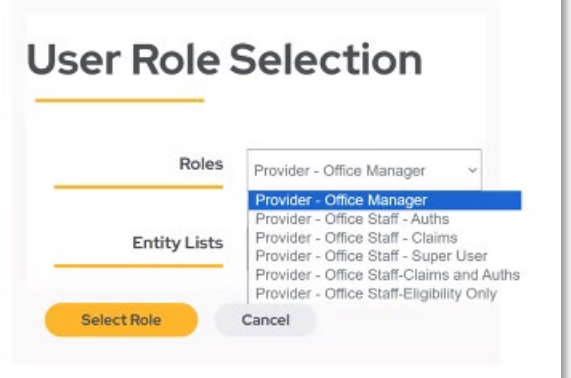

## **5. Review and Submit User Information**

Review the information on the User Information screen redisplays and click **Submit**.

### **6. User Added, Review Information**

Once the user has been added to your account, their name will appear on the list, as shown in the screen to the right.

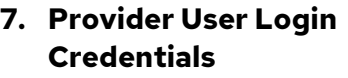

The System Administrator will receive an email generated by the portal.

**The System Administrator will receive an email which they should share with the user.** 

To: {new user}

Subject: Welcome to HealthTrio connect!

Dear System Administrator,

Thank you for signing up for an online user account. (User Name) will be able to log once Boston Medical Center HealthNet Plan confirms the application. Below is a password {User Name} can use to logon for the first time only:

Confirm Passaged (1999-1999) Local Administrator | |

**User Role Maintenance** 

Healthcare

Plan

Mary/Ttest Beturn to User Maintenance

**Registration for Boston Medical Center HealthNet** 

HealthTrio connect Office User List

User ID

Test.Mary

-<br>Rockey Heritaal Canter Healthcat Plan

(Temp Password)

At that time, a new password must to be chosen. If you have any questions, please contact the HealthTrio Help Desk at 1-877-814-9909.

Sincerely, HealthIrio

## **8. User accepts User Agreement**

Upon their first login to WellSense's provider portal, Users will be required to sign an electronic User Agreement.

## <span id="page-5-0"></span>**How to Delete Users**

### **1. Choose System Administration**

Log into our provider portal and click **System Administration** under the **Administration** tab on the home screen.

#### **2. Choose User**

Click the name of the user who needs to be deleted.

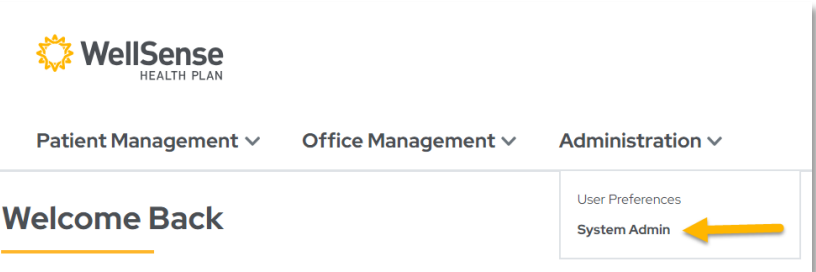

## **User Maintenance**

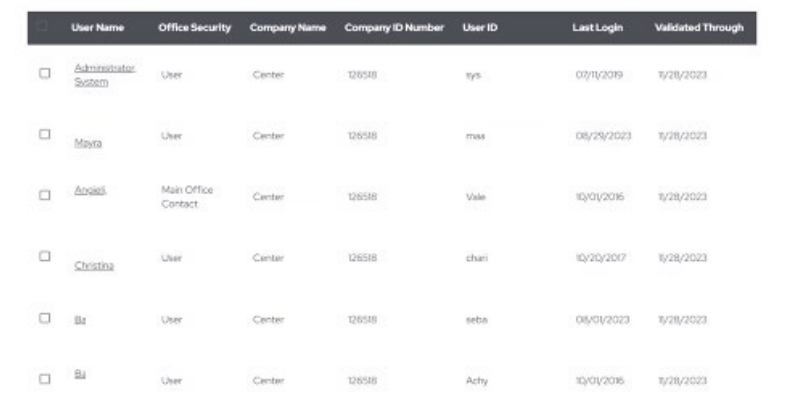

### **3. Click Box and Remove**

Scroll down and click **Remove**. This will open the Verification screen where you can enter the reason for deleting this user (optional) and then click **Yes**.

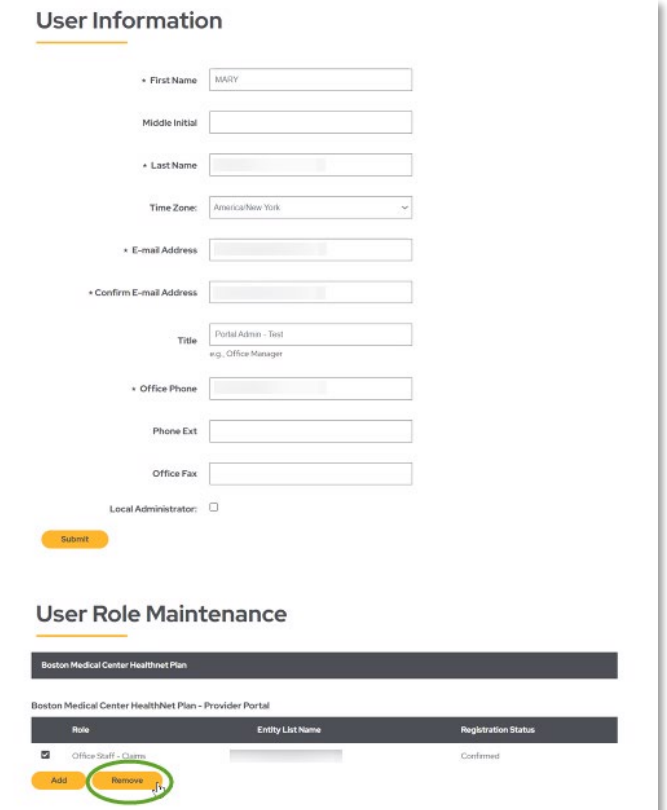

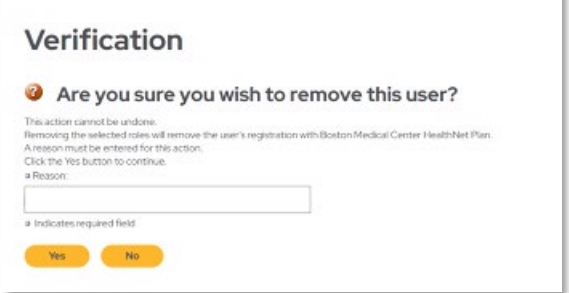

## <span id="page-6-0"></span>**How to Modify Users**

## **Demographic Changes**

## **1. Choose System Administration**

Log into our provider portal and click **System Administration** under the **Administration** tab on the home screen.

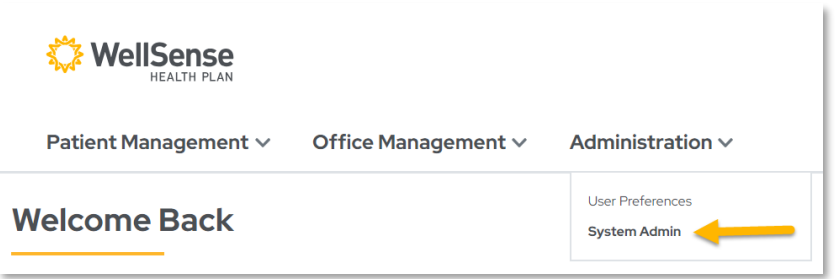

## **2. Choose User**

On the User Maintenance screen, click the name of the user whose demographics or role need to be modified.

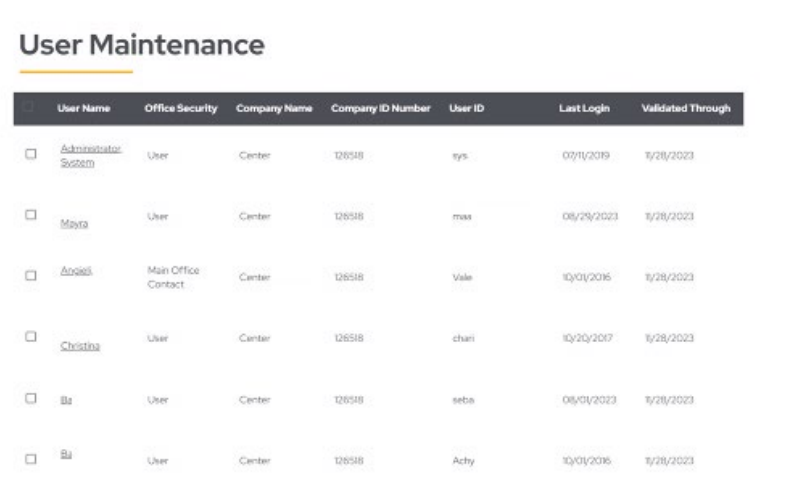

## **3. Changing Demographic Information**

On the User Information screen, make changes to any of the demographic fields. Once you have entered the necessary changes, click Submit.

### **User Information**

Add Remove  $\int_{\mathbb{T}}$ 

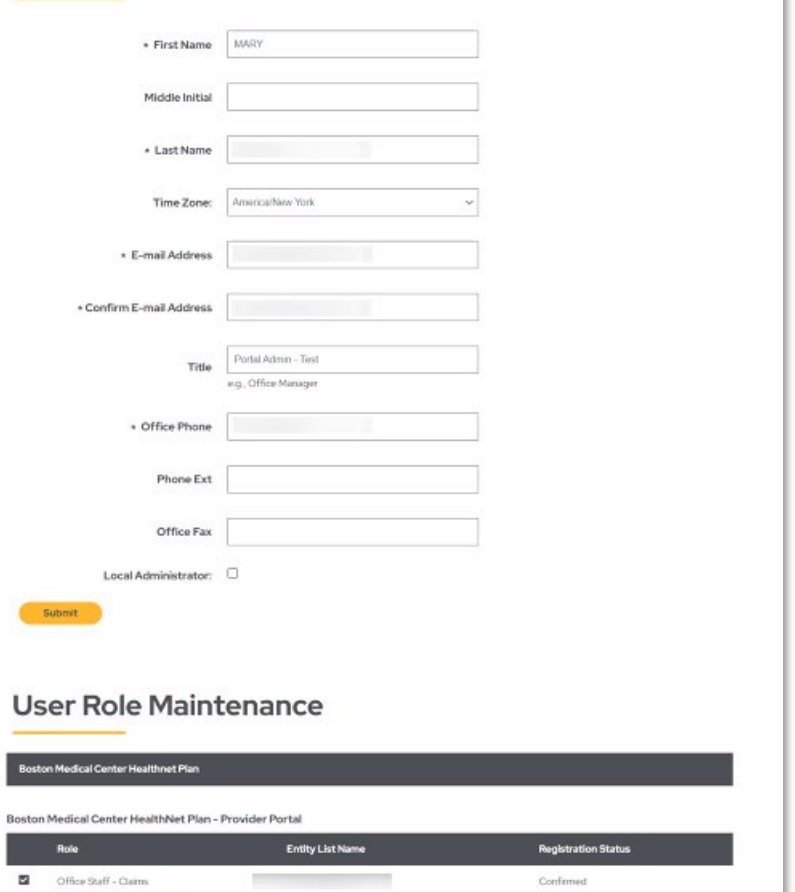

## **4. Confirmation Screen**

You will receive a confirmation page if your change was successfully submitted.

## <span id="page-8-0"></span>**How to Change a User's Role**

### **1. Choose System Administration**

Log into our provider portal and click **System Administration** under the **Administration** tab on the home screen.

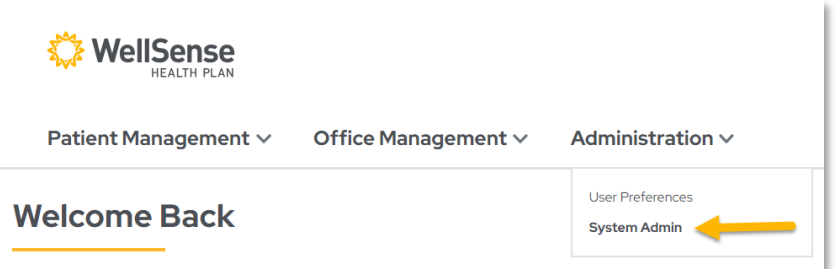

## **2. Choose User**

On the User Maintenance screen, **click the name of the user** whose role needs to be modified

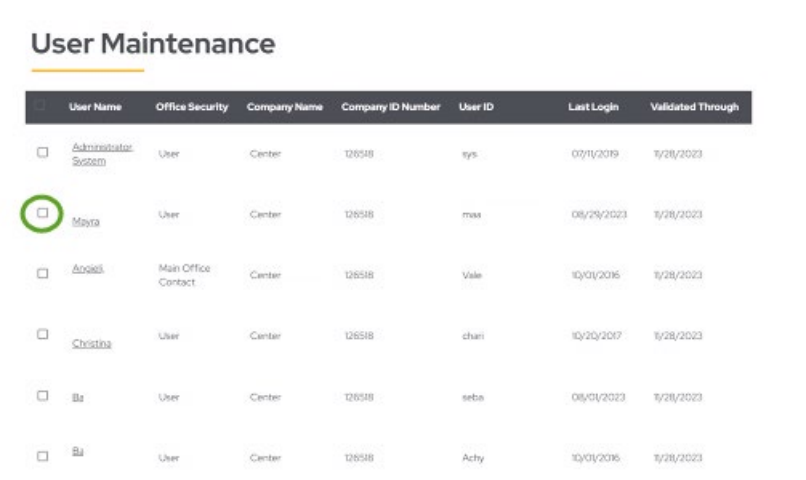

#### **3. Add Role**

Under User Role Maintenance, **Add** the user's new role. You will then add the role the user should have access to

**NOTE: You must add a role before removing a role** 

#### **User Role Maintenance**

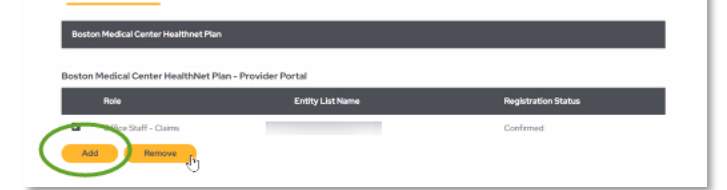

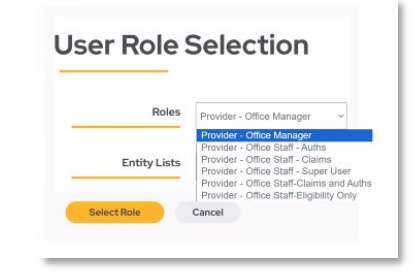

### **4. Review and Submit User Information**

Review the information when the User Information screen redisplays and click Submit.

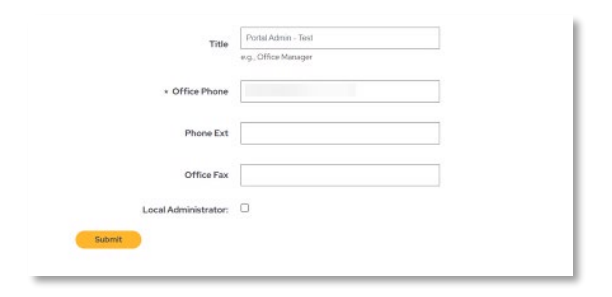

### **5. Remove Access**

## **6. Review the full list of current users**

- Delete user accounts that no longer require access (i.e., users who have changed positions or who have left the organization)
- Remove inactive roles. If you have updated a user to a different role you can now delete the role that should no longer be active.

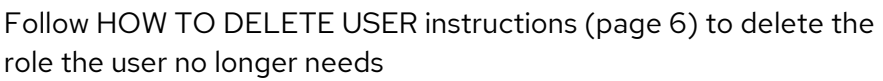

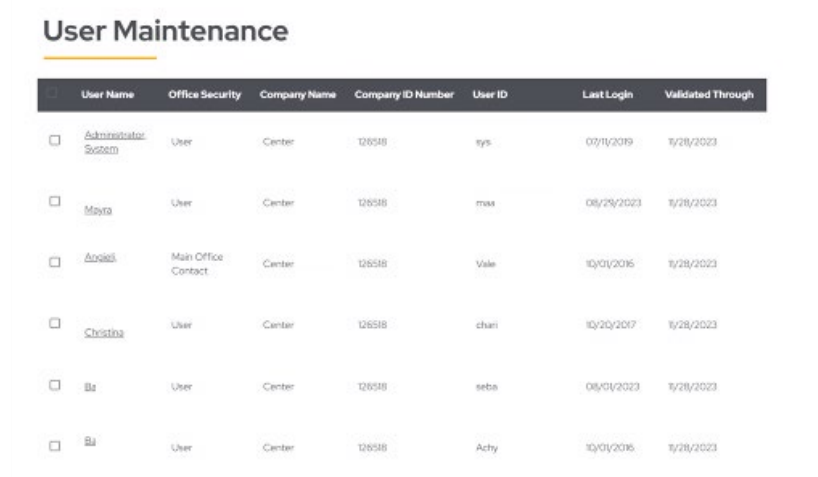

#### **7. Validate user accounts**

- When the review of user accounts has been completed, validate the user accounts that do require access and whose access is appropriate for the user's job:
- Click the check box beside the user's name
- Click Validate Users button
- Verify the "Validated Through" data has been changed to a date next year

## <span id="page-9-0"></span>**How to Change the Office Manager**

If the individual with Office Manager/Administration Access is no longer with your organization and you wish to delegate a new individual

- The "new" Office Manager must register on the portal as a user
	- o If you already have access then you do not need to re-register and can skip to the next step
- Email [Provider-Login@wellsense.org](mailto:Provider-Login@wellsense.org) and indicate you are requesting to become the portal administrator
	- o Please include User Name and Tax Identification Number in your email
	- o You will then receive an email indicating your access has been updated

## <span id="page-10-0"></span>**Appendix**

## **Account Revalidation Reminder Schedule**

## **The following details the revalidation activity that will occur.**

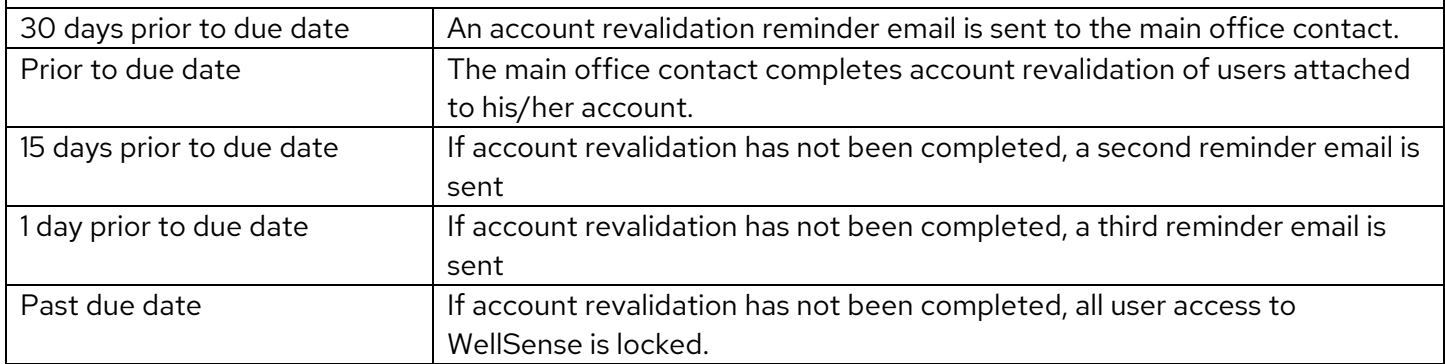

## **Description of User Roles**

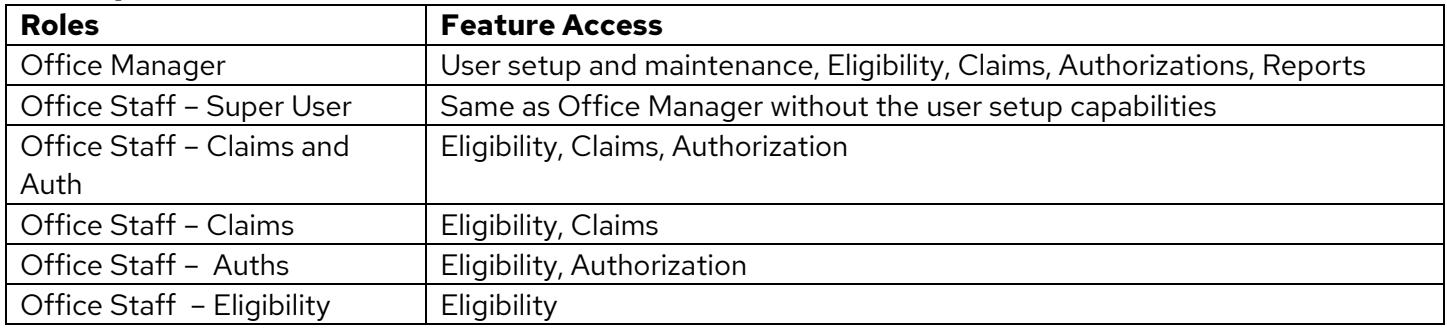